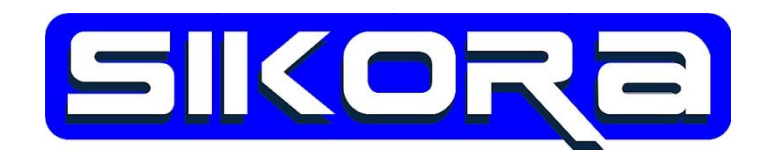

## Sikora Kalibrierplattenkonzept

# - Anleitung für VKRC 4 -

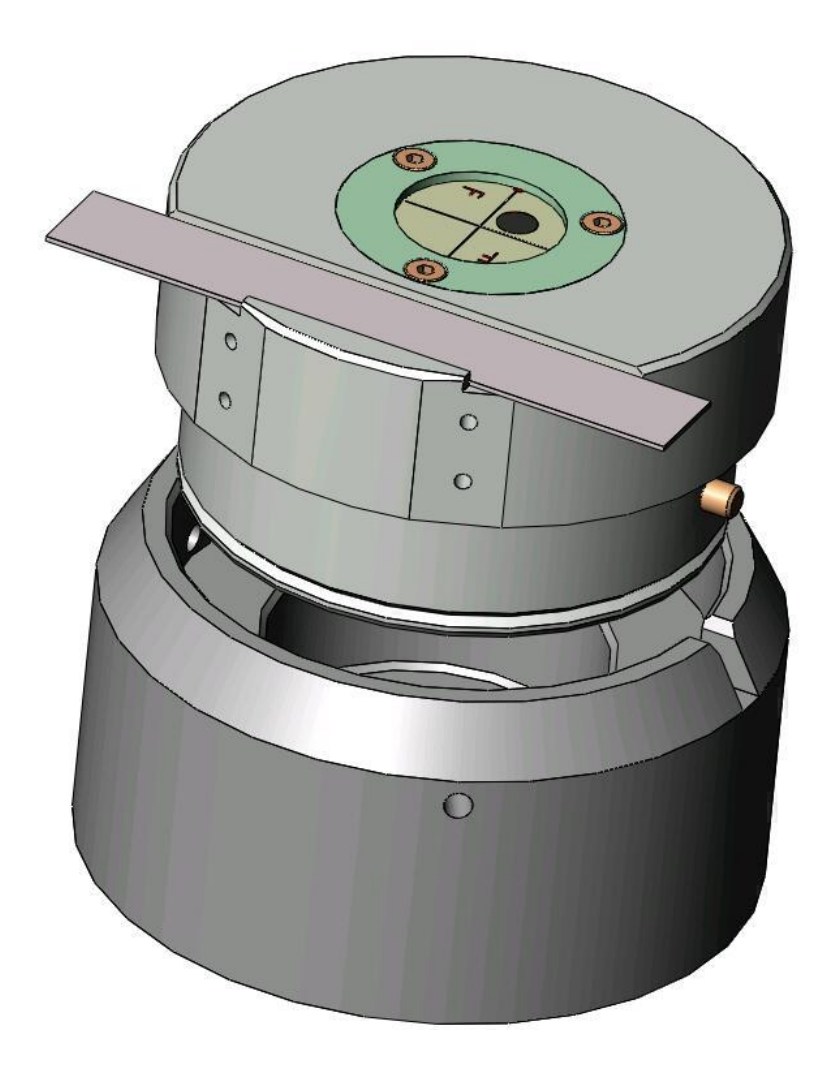

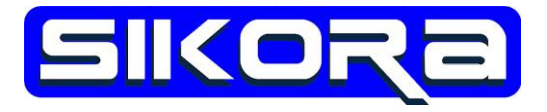

Der Inhalt dieser Anleitung dient zur schnellen Information über den Gebrauch der Kalibrierwerkzeuge aus dem Sikora Kalibrierplattenkonzept. Für weitergehende Informationen besuchen Sie bitte unserer Website [www.sikoragmbh.de](http://www.sikoragmbh.de/) oder kontaktieren uns über die unten angegebenen Kontaktdaten.

Alle Rechte an dieser Kurzanleitung, insbesondere das Recht auf Vervielfältigung, liegen bei der Sikora GmbH. Kein Teil der Unterlagen darf in irgendeiner Form ohne vorherige schriftliche Zustimmung der Firma Sikora reproduziert oder unter Verwendung elektronischer Systeme verarbeitet, vervielfältigt oder verbreitet werden.

2015 Sikora GmbH

Sikora GmbH Herbert-Bayer-Str. 5, Haus C 13086 Berlin, Germany Fon: +49 30 33 988 1-88, Fax: +49 30 33 988 1-89 Email: [sikora@sikoragmbh.de](mailto:sikora@sikoragmbh.de)

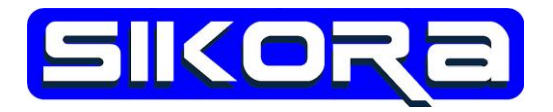

### **Das Sikora Kalibrierplattenkonzept**

Das Sikora Kalibrierplatten-System wurde für Roboter entwickelt zur einfachen und genauen Bestimmung des TCP, zur Bestimmung der Fokuslage von Laseroptiken und zur Kalibrierung von Sensoren.

Dafür muß einmalig die Grundplatte (*Prod.-Nr.:018-224-00*) mit dem Roboter abgelegt werden. Dies geschieht in 6 einfachen Schritten. Wenn die Grundplatte vom Roboter abgelegt wurde, kann der TCP sehr einfach und schnell geprüft und bestimmt werden.

## **Einmaliges Ablegen der Grundplatte**

#### **1 Befestigen Sie die Grundplatte am Roboter mit Hilfe einer passenden Ablegeplatte:**

Welche Ablegeplatte geeignet ist, hängt vom Roboterflansch bzw. von der verwendeten Werkzeugwechselkupplung ab.

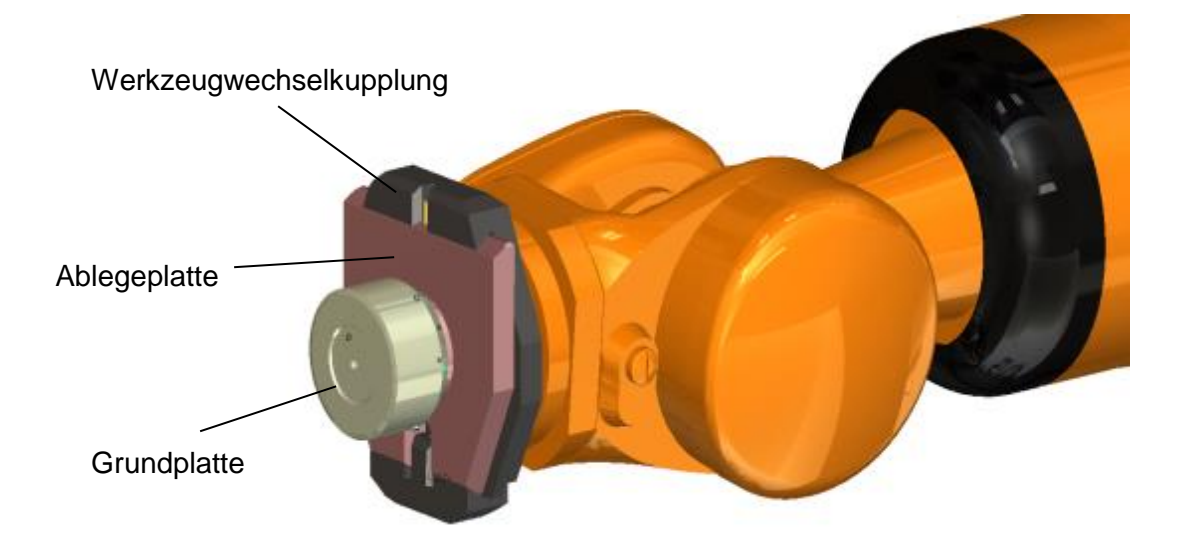

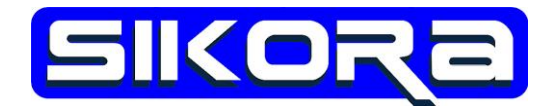

#### **2 Richten Sie ein Werkzeug in der VKRC4-Steuerung mit dem Na**men "Ablagetool" ein.

Unter dem Hauptmenü <*Inbetriebnahme*> <*Vermessen*> <*Werkzeug*> <*numerische Eingabe*> tragen Sie bitte folgende Werte ein:

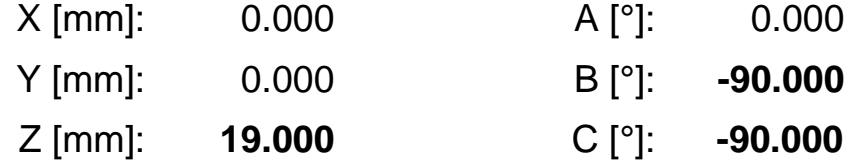

Der Z-Wert richtet sich nach der Dicke der Werkzeugwechselkupplung:

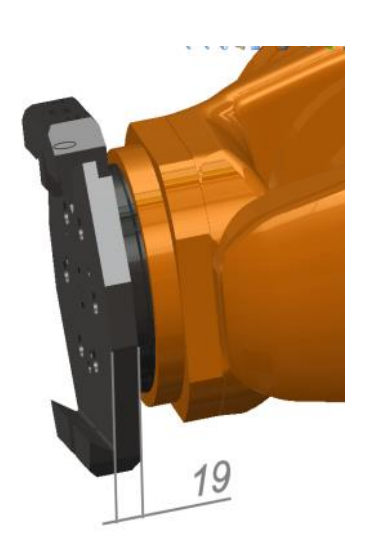

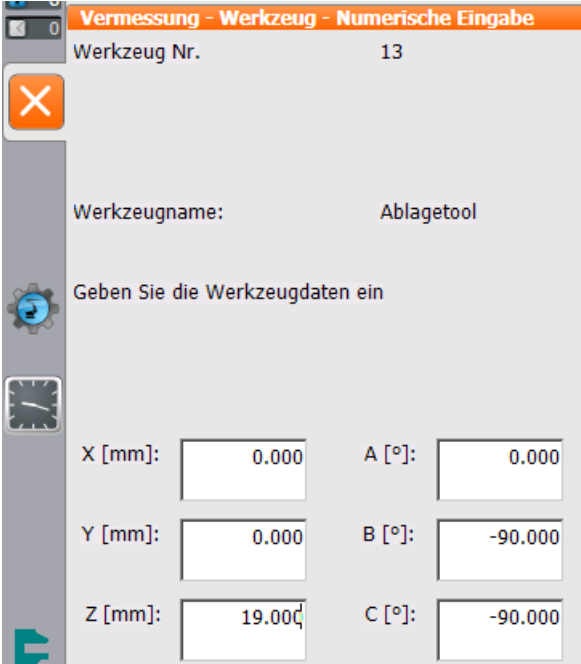

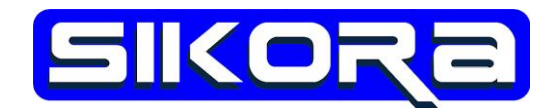

#### **3 Fahren Sie den Roboter mit der Grundplatte exakt auf den Kalibrierständer und befestigen Sie die Grundplatte mit einer Schraube M8 von unten.**

Achten Sie beim Aufsetzen auf den Kalibrierständer darauf, das die Orientierung möglichst paralell zum Kalibrierständer ist und dass Sie den Ständer nur berühren. Die Rotation um die 6. Achse ist frei wählbar und sollte so ausgerichtet werden, das Sie später bei der TCP-Bestimmung mit dem zu bestimmenenden Werkzeug auch die entsprechende Orientierung anfahren können. Die Einkerbung der Grundplatte wird bei der Werkzeugbestimmung die neue Z-Richtung des zu bestimmenden TCP's.

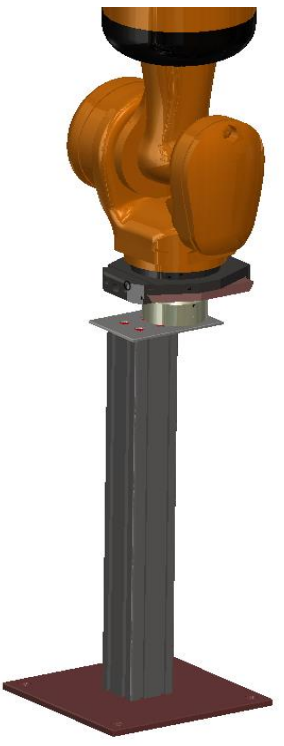

#### **4 Lesen Sie die aktuelle Kartesische Position aus der Kuka-Steuerung ab und notieren Sie sich alle 6 Positionswerte X,Y,Z,A,B,C.**

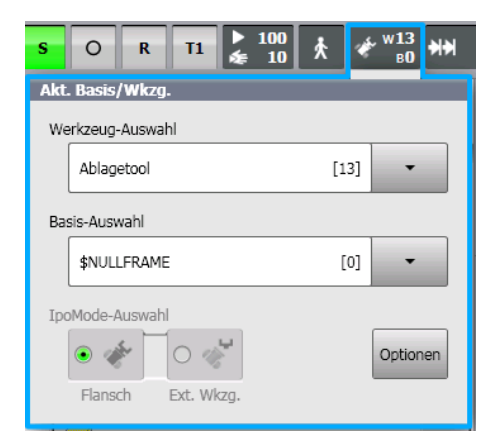

Zum Ablesen der Ist-Position bitte das "Ablagetool" als Werkzeug und ein "NULLFRAME" als Basis-Auswahl benutzen:

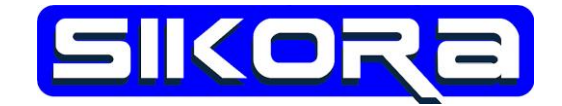

Anschließend über das Hauptmenü <*Anzeige*> <*Ist-Position*> die aktuelle Roboterposition anzeigen lassen und die Werte abschreiben.

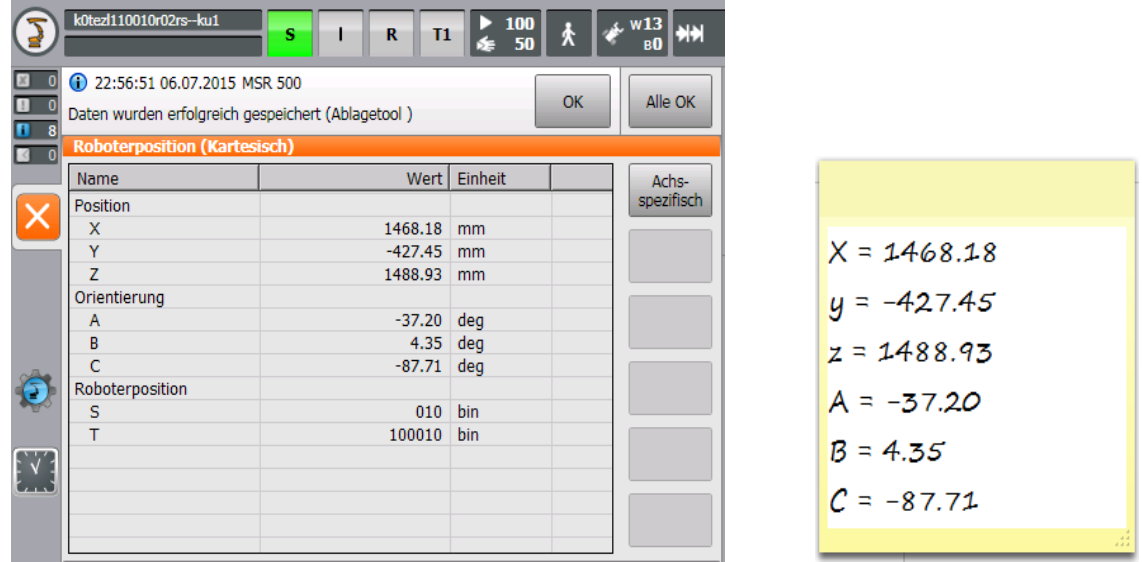

#### **5 Fahren Sie den Roboter senkrecht aus der Grundplatte, ohne sie dabei zu verschieben.**

Nachdem der Roboter aus der Grundplatte gefahren wurde, kann die Ablageplatte aus dem Schnellwechsler entfernt und die Abdeckplatte zum Staubschutz auf die Grundplatte gesetzt werden.

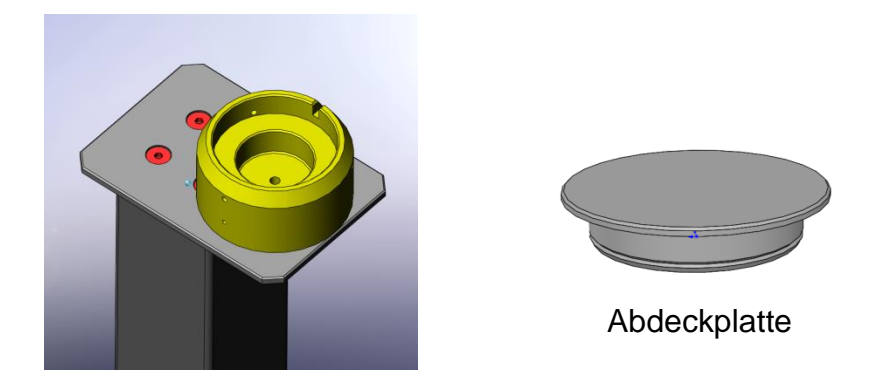

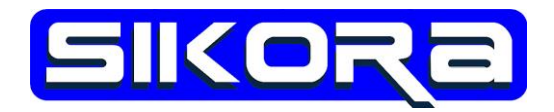

#### **6 Tragen Sie die 6 Positionswerte in einem feststehenden Werkzeug ein.**

Unter dem Hauptmenü <*Inbetriebnahme*> <*Vermessen*> <*Feststehendes Werkzeug*> <*numerische Eingabe*> öffnet sich der unten abgebildete Dialog:

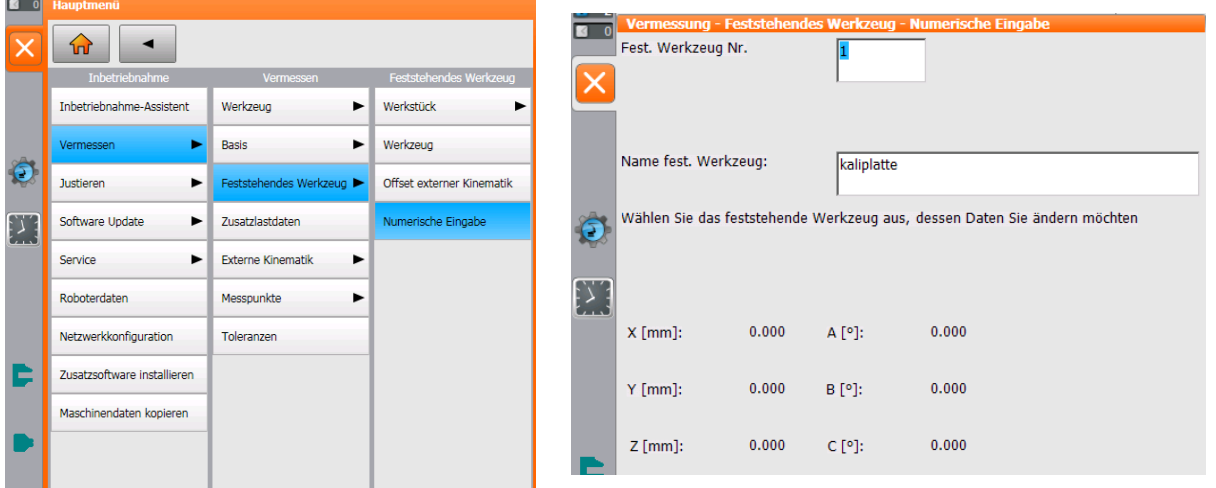

Wählen Sie eine freie Werkzeugnummer aus und nennen Sie das Werkzeug "kaliplatte". Anschließend tragen Sie die notierten Werte ein und speichern die Eingabe mit diesem Button: | Speichern

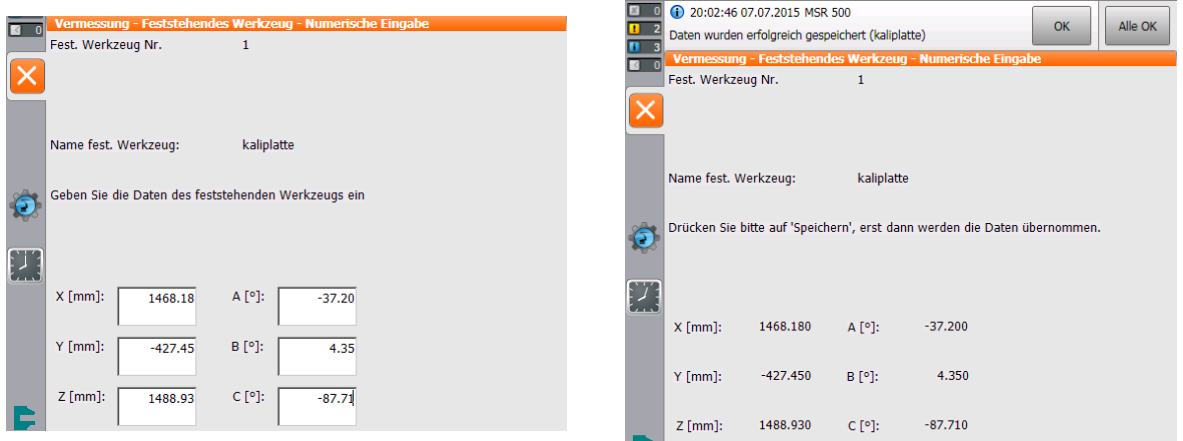

Das Ablegen der Grundplatte ist somit erfolgreich abgeschlossen.

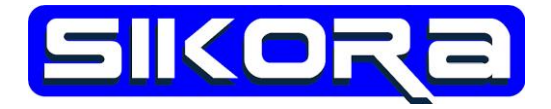

## **TCP-Bestimmung eines Werkzeugs**

**1 Setzen Sie den passenden Werkzeugeinsatz in die Grundplatte ein.**

Der Werkzeugeinsatz ist abhängig vom zu vermessenden Werkzeug. Die folgenden Werkzeugeinsätze sind möglich:

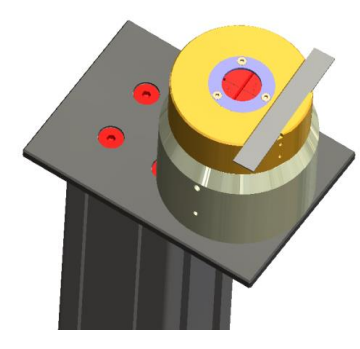

Laserlöten: ALO/PDT (*Prod.-Nr.: 018-226-00*)

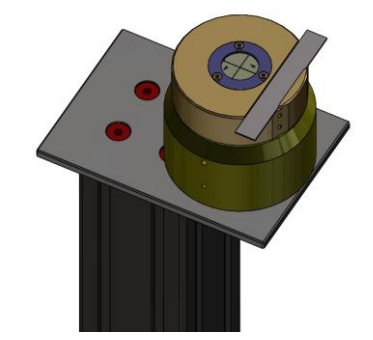

Schweißoptiken / "Fliegende" Optiken FO (*Prod.-Nr.: 018-228-00*)

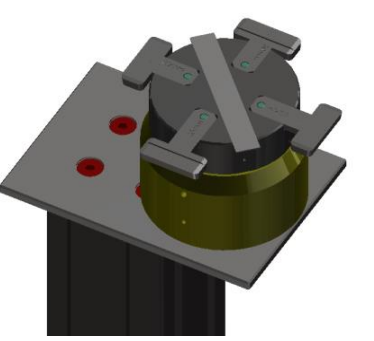

Doppelrollenschweißkopf RK (*Prod.-Nr.: 018-227-00*)

#### **2 Fahren Sie mit dem Arbeitswerkzeug so auf die Kalibrierplatte, dass der gewünschte TCP genau im Fadenkreuz liegt.**

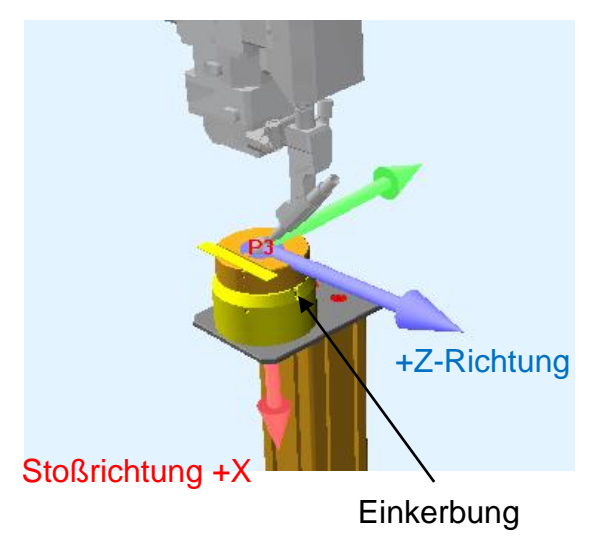

Stellen Sie die Stoßrichtung (X-Richtung des neuen TCP's) genau senkrecht zur Kalibrierplatte.

Drehen Sie das Werkzeug so um die Stoßrichtung, dass die Z-Richtung des neuen TCP's genau auf die Einkerbung der Grundplatte zeigt.

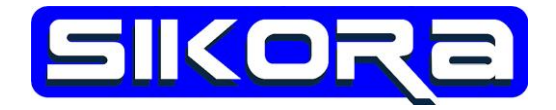

#### **3 Schalten Sie die aktuelle Werkzeug- und Basis-Auswahl um.**

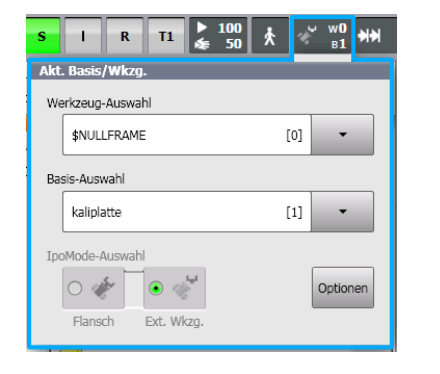

Stellen Sie für die Werkzeug-Auswahl ein "NULLFRAME" ein.

Für die Basis-Auswahl wählen Sie die "kaliplatte" aus

**4 Lesen Sie nun die aktuelle kartesische Position aus der Kuka-Steuerung ab und notieren Sie sich alle 6 Positionswerte X,Y,Z,A,B,C.**

Die Werte, die Sie sich hier notieren, sind die neuen TCP-Werte.

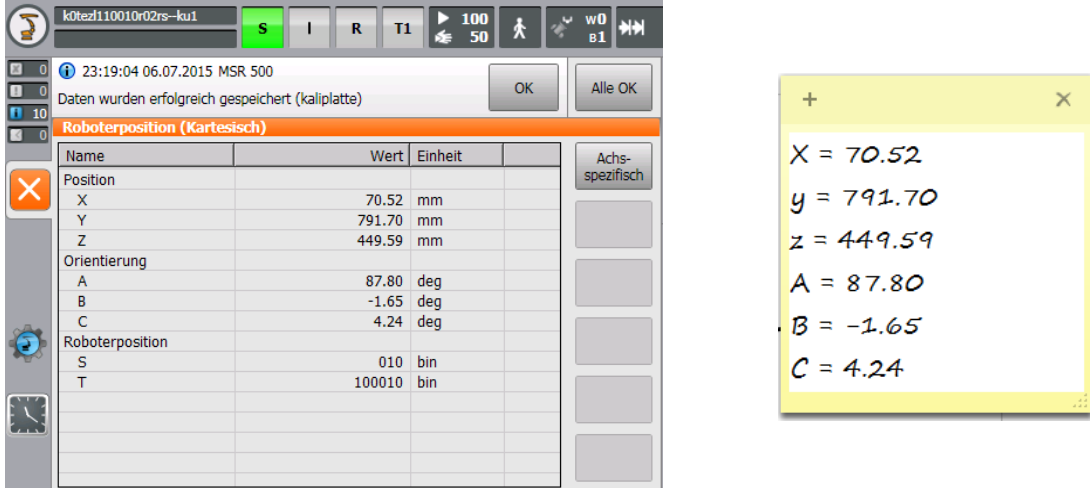

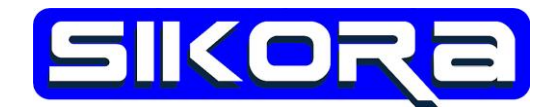

#### **5 Tragen Sie die notierten Positionswerte X,Y,Z,A,B,C in Ihr neues Werkzeug ein.**

Sie erreichen den Werkzeugeingabe-Dialog über das Hauptmenü <*Inbetriebnahme*> <*Vermessung*> <*Werkzeug*> <nummerische Eingabe>.

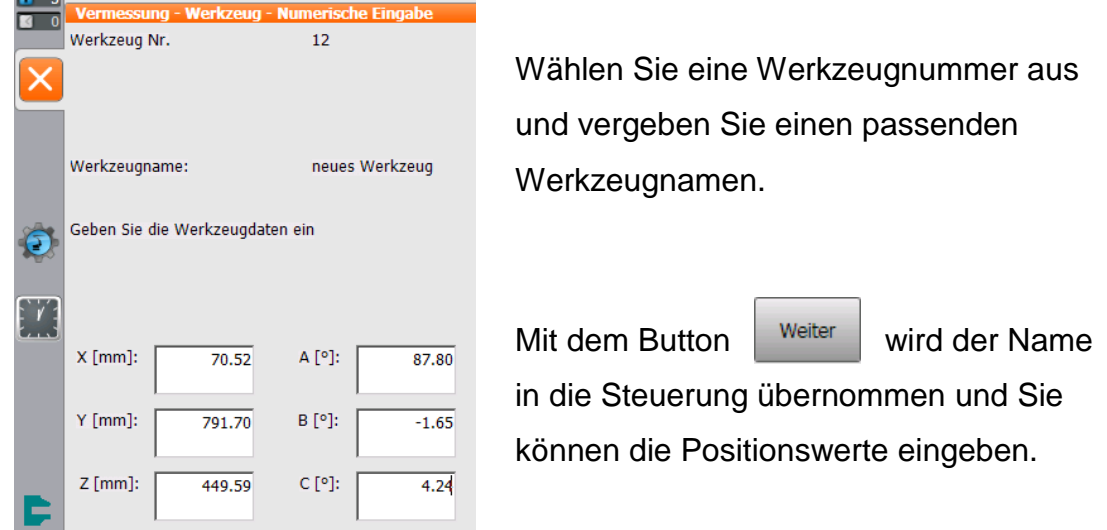

Nach der Eingabe der Werkzeugdaten müssen die Daten mit dem Button gesichert werden. Speichern

Damit haben Sie die TCP-Daten bestimmt.

**Beachten Sie bitte, dass danach alle Programme, die das geänderte Werkzeug benutzen, auf Kollisionsfreiheit getestet werden müssen!**